**Uploading COVID-19 Test Results for Returning to Campus After Winter Break**

- 1. Sign in to the UMassD portal.
- 2. Once in the portal, click University Resources and click [Health Services Patient Portal.](https://umassd.medicatconnect.com/)

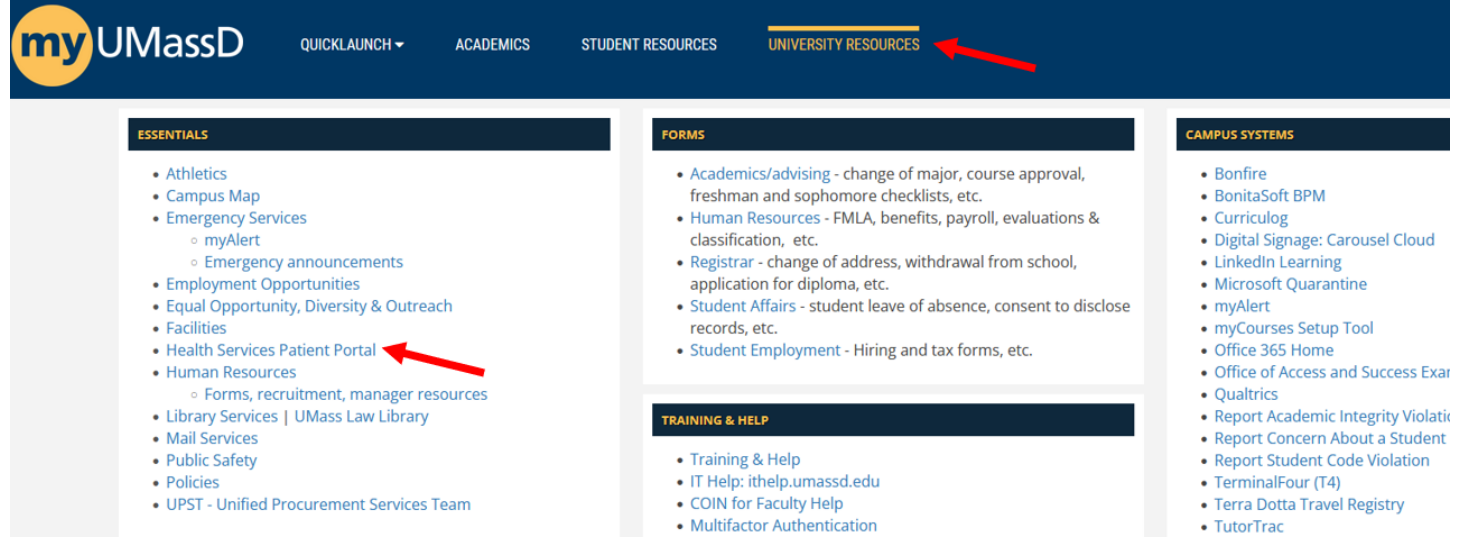

3. Once in the Health Services Patient Portal, click "Upload," and in the drop-down list, select "Upload (only Use If Explicitly Directed To By Staff Member).

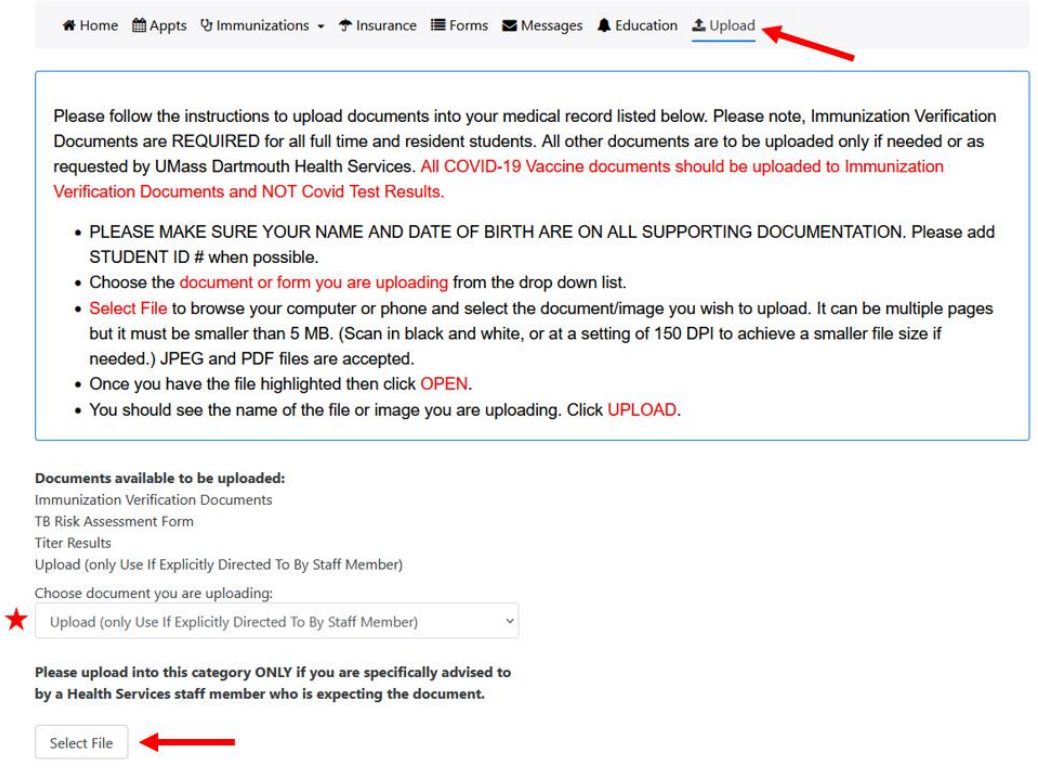

4. Click Select File, add your test result file, then click Upload.

5. After uploading your test result, please click "Messages," then click "Compose New" to send a secure message to inform Health Services staff you have uploaded your results.

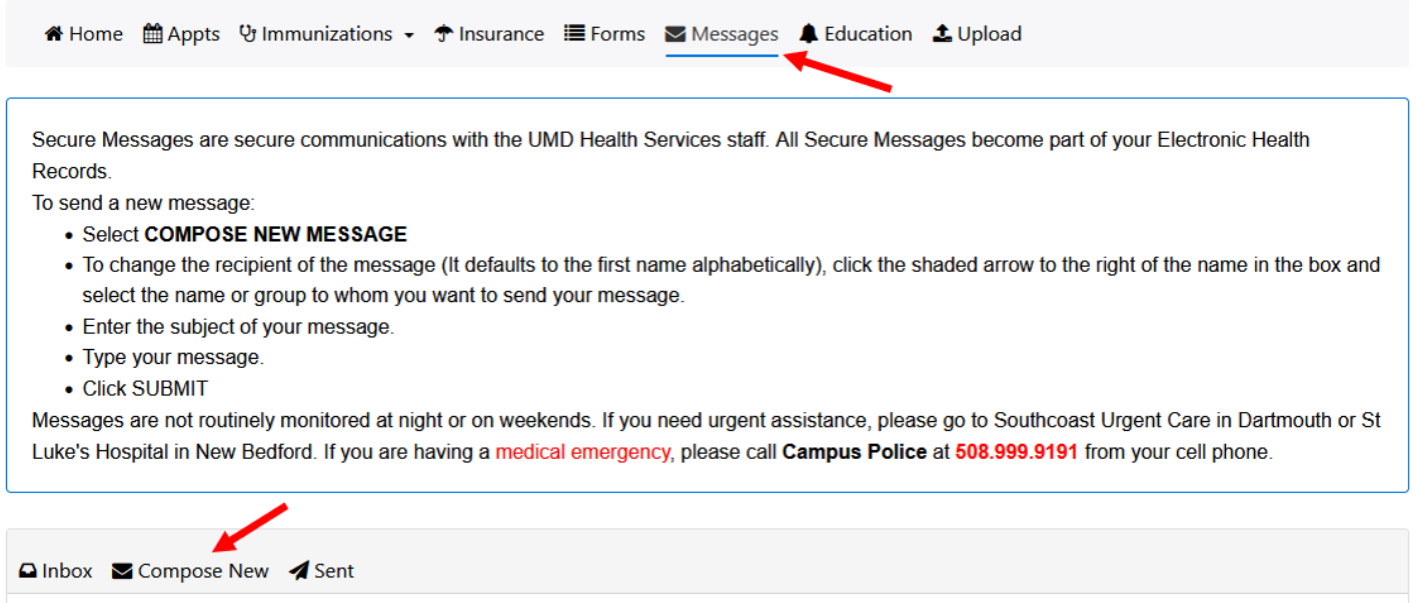

6. Please make sure your name and date of birth are on all supporting documentation. Please add your Student ID # when possible.